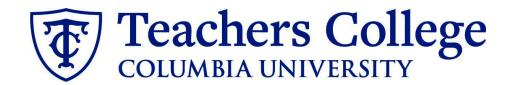

### **Making an Offer - Interim Employee**

This guide covers the offer creation process for employees in e-class 91.

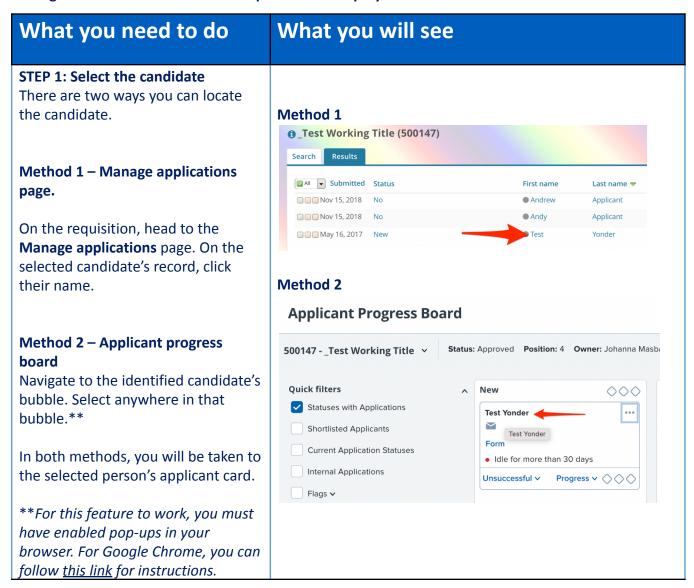

#### STEP 2: Go to the offer card.

From the applicant card, find the appropriate requisition. (Please note: Applicants may have applied to multiple jobs. All will appear on this listing.)

In the offer section, click **No offer.** You will be taken to the offer card.

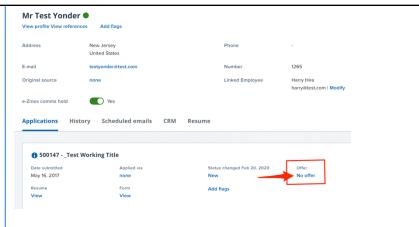

# STEP 3. Complete the offer details card Position

In **Employee Type**, please choose **All Other Pooled Positions**.

#### For 3- Tentative End date:

- For open ended appointments, please input 8/31/2049
- For terminal appointments, input the tentative end date.

Complete all mandatory fields.

**Note:** Mandatory fields are indicated with an **asterisk** \*.

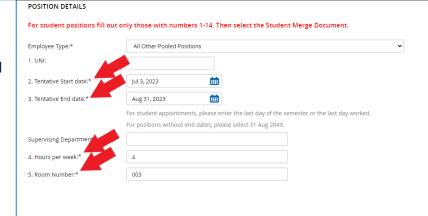

Designated Pay Day:

#### **STEP 3.1: Salary Section**

The Annual salary, Hourly pay rate, and overtime rates must be filled in regardless of the status of the position.

Input the pay information as follows:

- 9 enter the annualized salary or total appointment amount
- 10 enter the hourly rate
- 11 enter the overtime rates accordingly. You can use this tool to assist you: <u>OT Calc</u>

Please note: do not enter a dollar sign, as it will error out these fields.\*

# Approved Range: Part Time Employees Pay Scale No. PN - INTRM Minimum \$ 88.00 Maximum \$ 25,070.00 9. Annual salary/ Appointment amount:\* 1200 1 Provide ANNUAL SALARY for FT positions (includes grant funded positions) \* Provide APPOINTMENT SALARY for temporary positions less than 1 year. (ex. temp professionals) The salary offered must be within the Approved Range (listed above). Salaries outside of this must be approved by your VP and the Budget Office. 10. Hourly Pay Rate:\* 18 Please input in format 00.00 without the dollar sign. 11. Overtime Rate:\* 27 Please input in format 00.00 without the dollar sign. FLSA status: Non-Exempt

#### **STEP 3.2**

Go to 12. Onboarding form.

- Select Standard Post Offer
- For current employees, select
   Current Employees Post Offer

For **13. Onboarding Workflow**, select **Interims** 

Please ensure you select the **correct onboarding workflow** as this affects the background check process.

(If the incorrect Onboarding workflow is chosen it can unnecessarily delay their onboarding process).

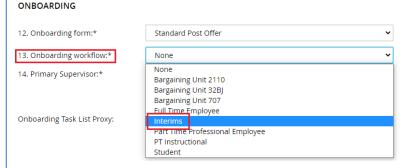

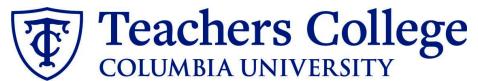

#### Step 3.2 Note:

Just below the Onboarding section you may see the Offer Accepted button. Even if you have received a verbal acceptance from your candidate **please do not click yes.**This will automatically change once your candidate completes their steps.

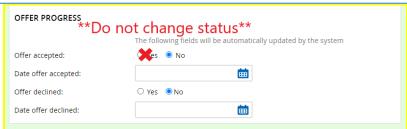

#### STEP 4

#### **Merge Offer Documents**

Every offer must have an *Offer Letter* and a *Pay Rate Form* (legally required by New York State law). If either of these documents are missing from the offer, the offer approver will decline and you will be required to update accordingly.

#### Click Merge document.

A pop up box will ask you to save the offer card. Click **Ok.** (*Please ensure* you disable any pop up blockers or allow them for PageUp).

# Offer documents Click on Merge document button to select the appropriate documents. Each the Notice of Pay Add document Merge document

#### **STEP 4.1**

A **Document merge** box will pop up.

Navigate to the Interims folder.

- Select Offer Letter: Interim
- Select Pay Rate Notice: Interims

Once you have checked **both** of your applicable letters, click **Merge**.

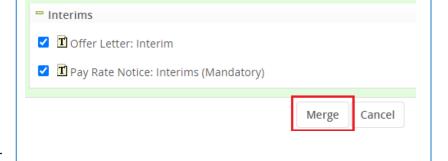

#### **STEP 4.2**

A different **Document merge** box will appear. The system pulls information directly from the *Offer details* card and populates it onto the *Offer Letter* and *Pay Rate Form*.

An asterisk designates any missing mandatory fields as noted in all of **steps 3.** Click **Back** to fix the issue. If no changes are needed, click **Ignore**.

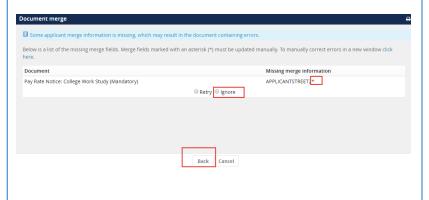

#### **STEP 4.3**

You will be taken back to the *Offer Details* card and can find your newly merged offer documents in that section.

Always click **View** to download & review the offer documents.

Remember these are legally binding documents.

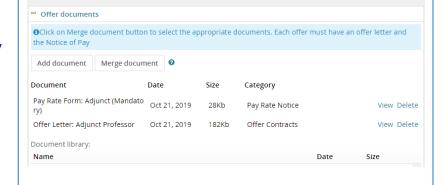

#### STEP 5

Select the approval process
From the drop down menu, select
Self Approval: Pooled Positions Only

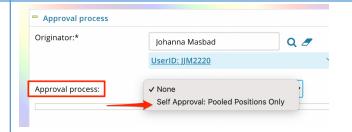

#### **STEP 5.1**

In the approval line, select your name as the user.

You can type in your name or use the magnifying glass.

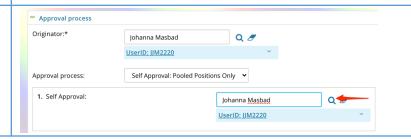

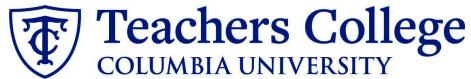

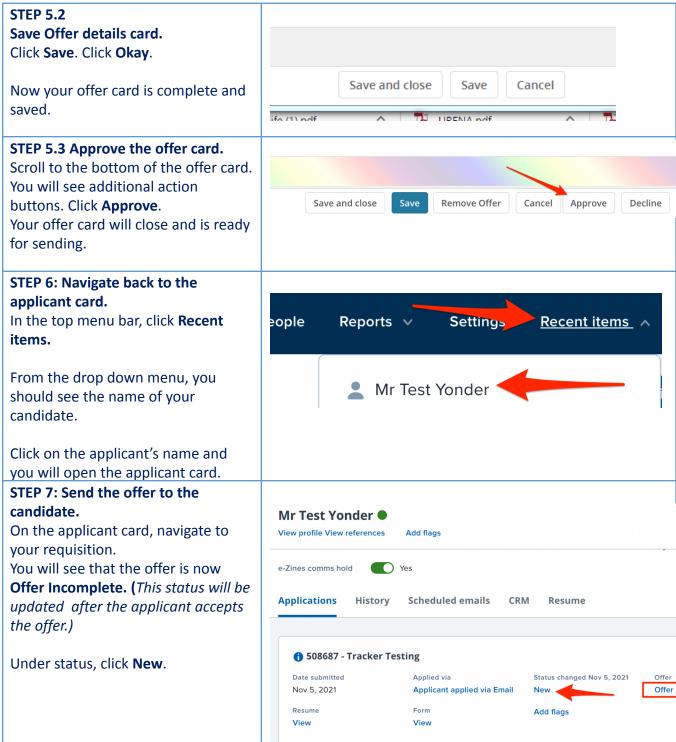

# STEP 7.1: Change the application status.

From the pop up box, select \*Send contingent online offer\* and click Next>

\*\*Note, you may not see all of the listed application status. These vary dependent on recruitment process.

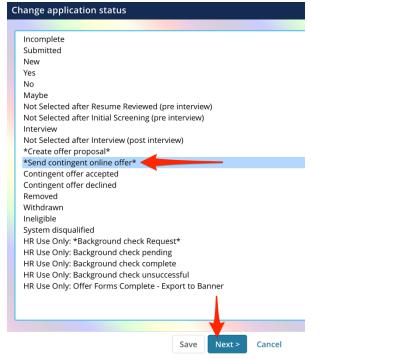

# STEP 7.2: Review email to be sent to candidate

In the **'From'** field, <u>replace</u> the populated email with your own tc.edu email.

\*By adding your email the applicant will know to communicate directly with you.

Click **Move now.** This will send the email to the candidate. They will be required to click on the *Applicant portal* link in the email to accept the offer and complete the post hire forms.

\*Please encourage candidates to complete this step as soon as they receive this email

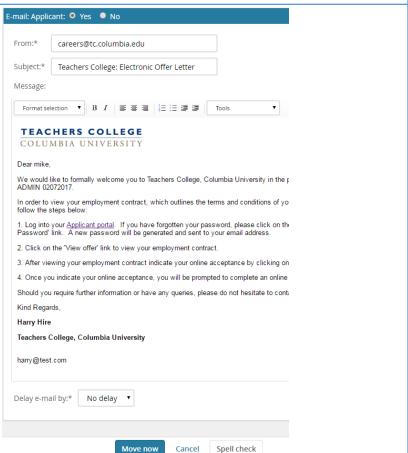

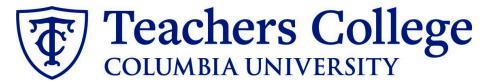

HR USE ONLY: Background check complete

HR USE ONLY: Offer Forms Complete

#### **Additional Notes: Tracking the Applicant's Hiring Process**

You can check the status of the applicant's hire process by viewing the **Status** section on the applicant card.

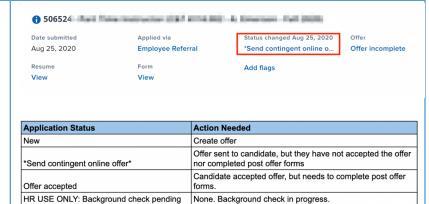

processed.

None. Background check in progress.

None. Candidate completed offer forms.

None. Offer process is complete and candidate will be